# **Boletim Técnico**

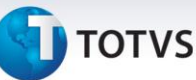

## **Ponto de Lançamento para Rateio por CC no Ped. Compras ou Aut. Entrega**

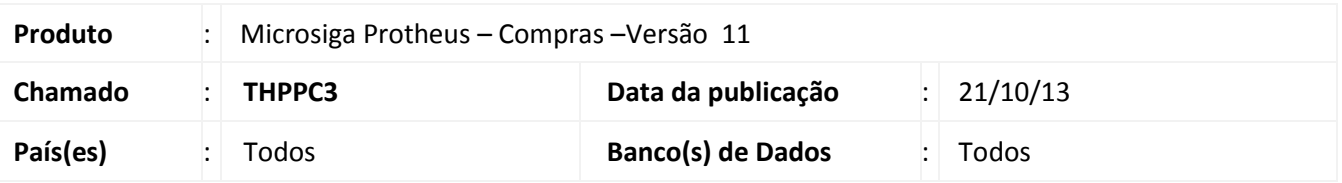

Implementados Pontos de Lançamento no processo, 000052 para o **Pedido de Compras (MATA120)** e 000053 para a **Autorização de Entrega (MATA122).** Ambos têm como finalidade integrar, na inclusão do item do Rateio por Centro de Custo do **Pedido de Compras (MATA120)** ou **Autorização de Entrega (MATA122)** a movimentação, com o módulo Planejamento de Controle Orçamentário, especificamente no **Lançamento de Controle Orçamentário (PCOA050)** por item, o Rateio por Centro de Custo, relacionados a cada item do **Pedido de Compras** ou **Autorização de Entrega.**

### **Descrição dos Ajustes:**

Processo 000052 – Item 08 – Pedido de Compras – Rateio por Centro de Custo Processo 000053 – Item 04 – Autorização de Entrega – Rateio por Centro de Custo

#### *Importante:*

**Essa implementação substitui o Lançamento de Controle Orçamentário 000376 – Rateio por Centro de Custo**. A partir da aplicação do *patch* deste chamado, o uso do **Lançamento 000376 será desativado do sistema.**

### **Procedimento para Implementação**

O sistema é atualizado logo após a aplicação do pacote de atualizações (*Patch*) deste chamado.

### **Procedimentos para Utilização**

No Configurador (SIGACFG), configure o parâmetro **MV\_PCOINTE** com **1**, para ativar a integração entre o SIGACOM e SIGAPCO.

- 1. No Planejamento e Controle Orçamentário (SIGAPCO), acesse **Atualizações/Lançamentos/Pontos Lançamento (PCOA040)**, selecione o processo **000052 item 08 OU 000053 Item 04** *e* clique em **Lançamentos**.
- 2. Informe os dados e confirme.
- 3. No Compras (SIGACOM), acesse **Pedido de Compras(MATA120) ou Aut. Entrega (MATA122), c**lique na opção **Incluir.** Digite os dados pertinentes ao **Pedido de Compras** ou **Autorização de Entrega.**
- 4. Clique na opção **Rateio.**
- 5. Digite os itens de Rateio pertinentes ao **Pedido de Compras** ou **Autorização de Entrega**. Ao confirmar a linha, o lançamento orçamentário será validado. Confirme os registros do Rateio. Confirme os registros do Pedido de Compras.
- 6. Neste momento o sistema gera as movimentações lançamento **000052** item **08 ou**  lançamento **000053** item **04** para o SIGAPCO do Rateio por CC **.**

 $\odot$ 

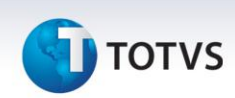

#### *Observação:*

No Planejamento e Controle Orçamentário (SIGAPCO), acesse **Atualizações / Movimentos / Lançamentos (PCOA040)** e observe os lançamentos gerados pelo **Pedido de Compras (MATA120) ou Aut. Entrega (MATA122).**

## **Informações Técnicas**

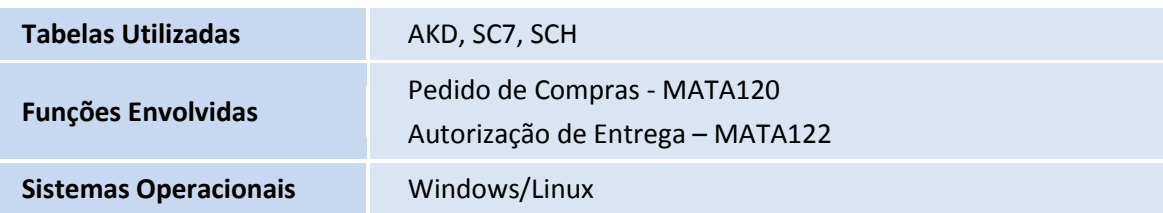